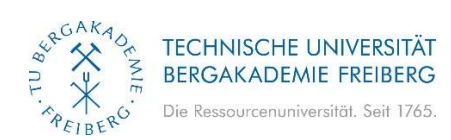

# Kurzanleitung QISPOS für Prüfer

TU Bergakademie Freiberg

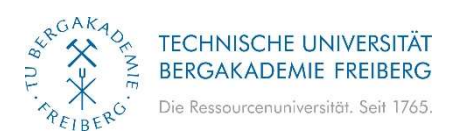

## 1) Einleitung

QISPOS ist ein Produkt der HIS Hochschul-Informations-System GmbH. QISPOS umfasst Selbstbedienungsfunktionen im Internet für Studierende, Mitglieder des Lehrkörpers, Mitarbeiter/innen der Prüfungsverwaltung und der Fachbereiche.

Die vorliegende Dokumentation beschreibt die Funktionen für Mitarbeiter/innen in den Fachbereichen.

Im POS-System (Prüfungs-Organisations-System) haben eingetragene Prüfer Zugang zu Ihren Prüfungsdaten (Anzeige der angemeldeten Studenten, Notenansicht, Noteneingabe).

## 2) Browseraufruf

Start der Anwendung entweder über die Startseite der Homepage der TU Bergakademie Freiberg Servicebereich – Selbstbedienungsservice:

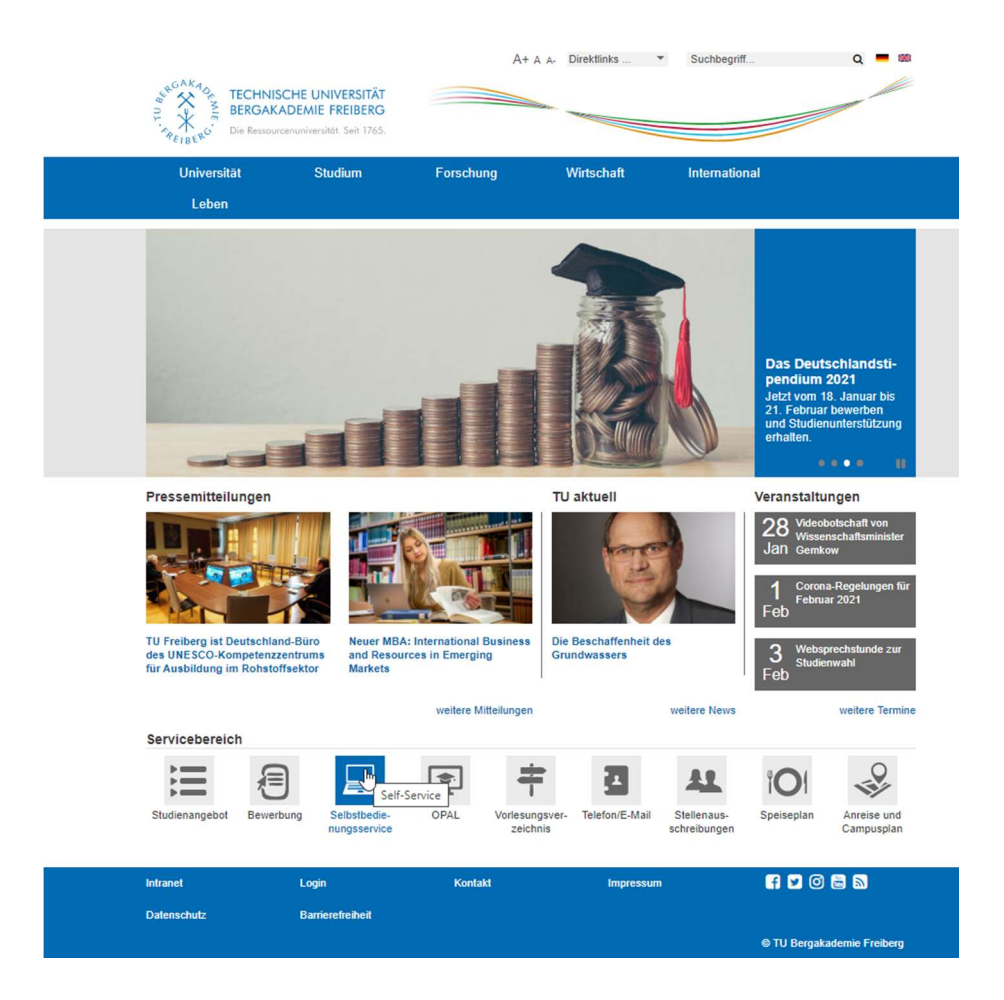

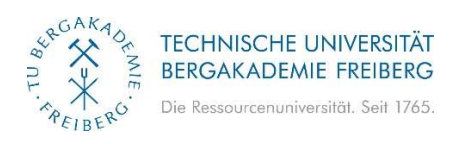

bzw. direkt über https://sbweb2.tu-freiberg.de/qisserver/rds?state=user&type=0

Als Benutzername und Passwort verwenden Sie bitte Benutzername und Passwort Ihres Email-Logins der TU Bergakademie Freiberg.

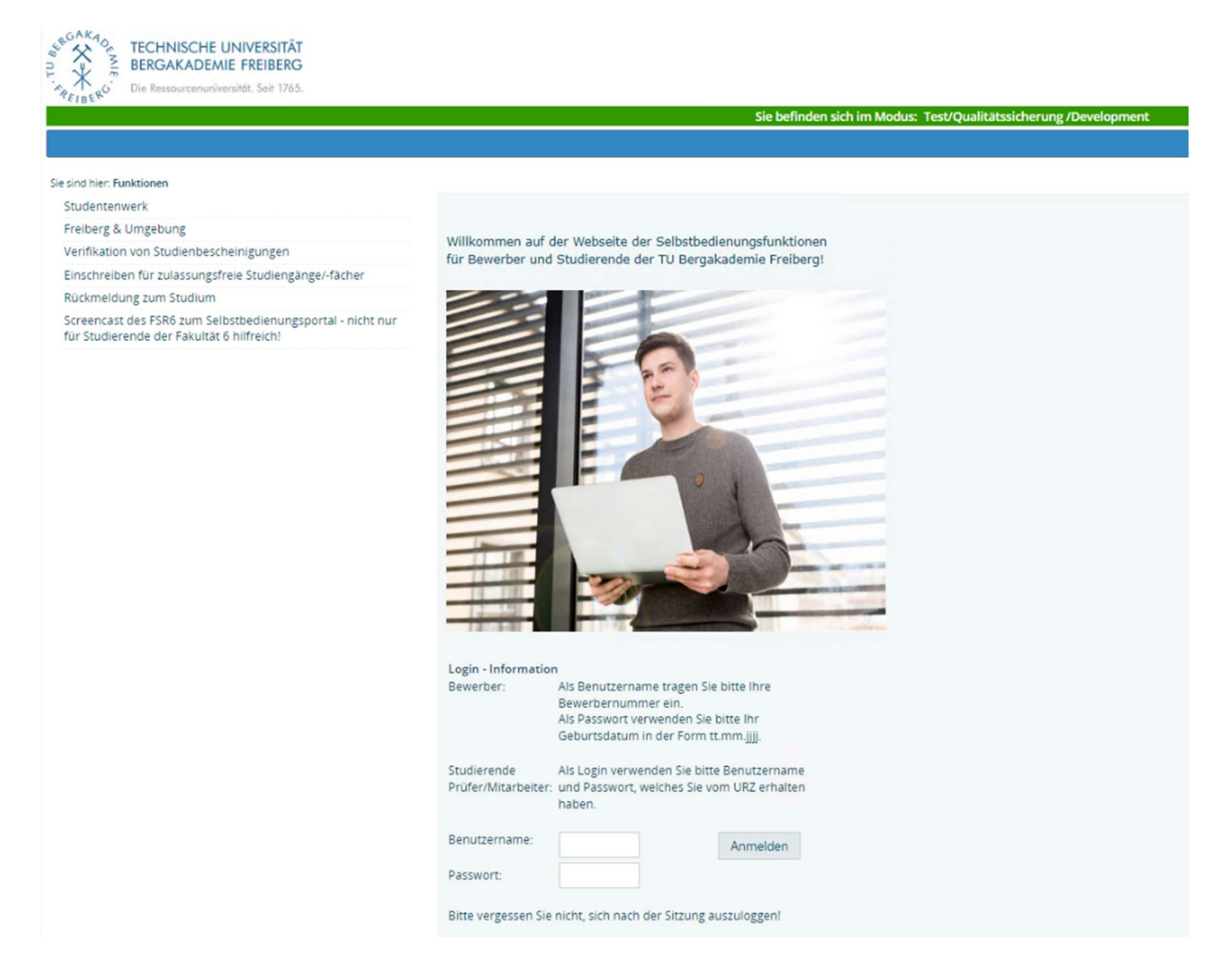

#### Ihnen stehen folgende Funktionen zur Verfügung:

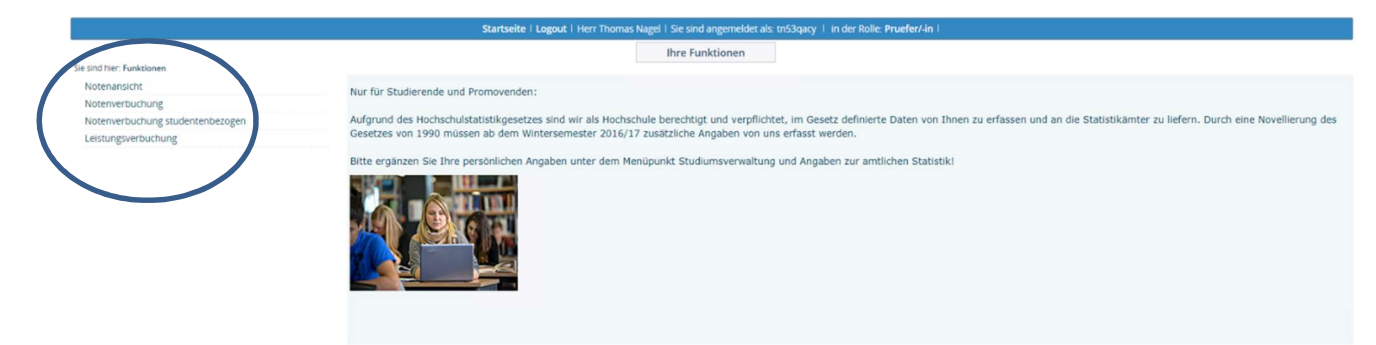

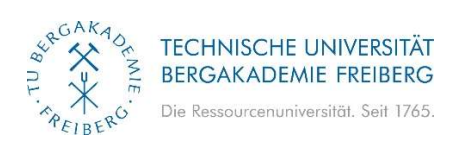

## 3) Notenansicht

Dieses Modul erlaubt den Prüfern, sich die Noten aller Studenten einer Prüfung, auch zu früheren Terminen, anzusehen.

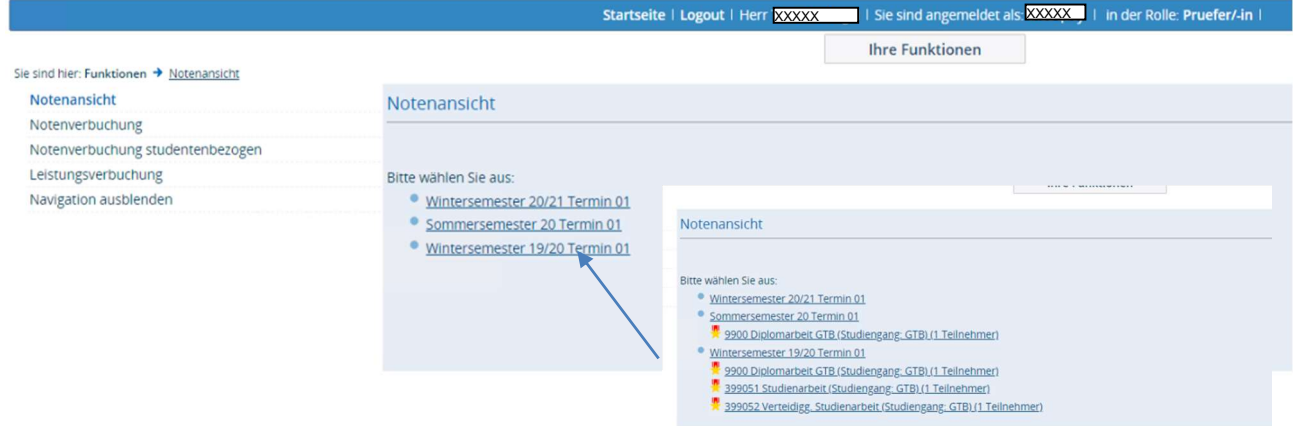

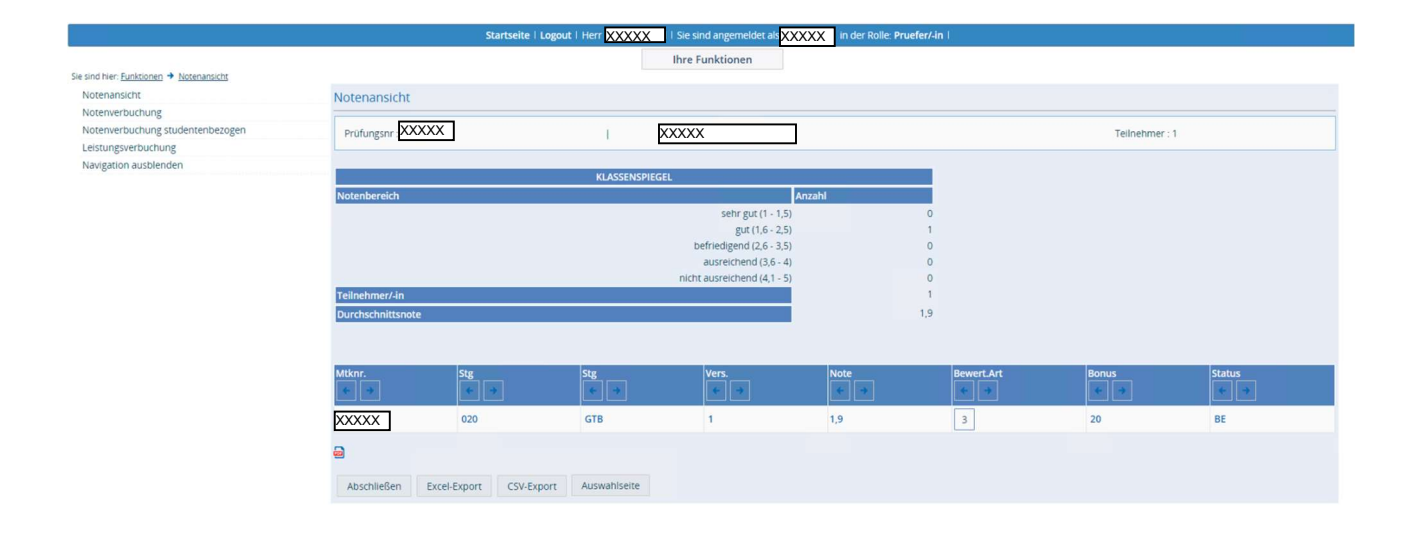

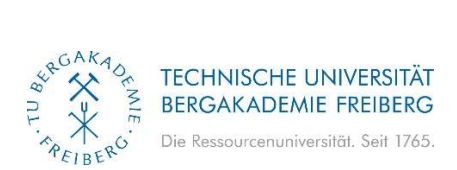

#### Die Liste der Studenten kann als Excel bzw. csv-Datei exportiert werden:

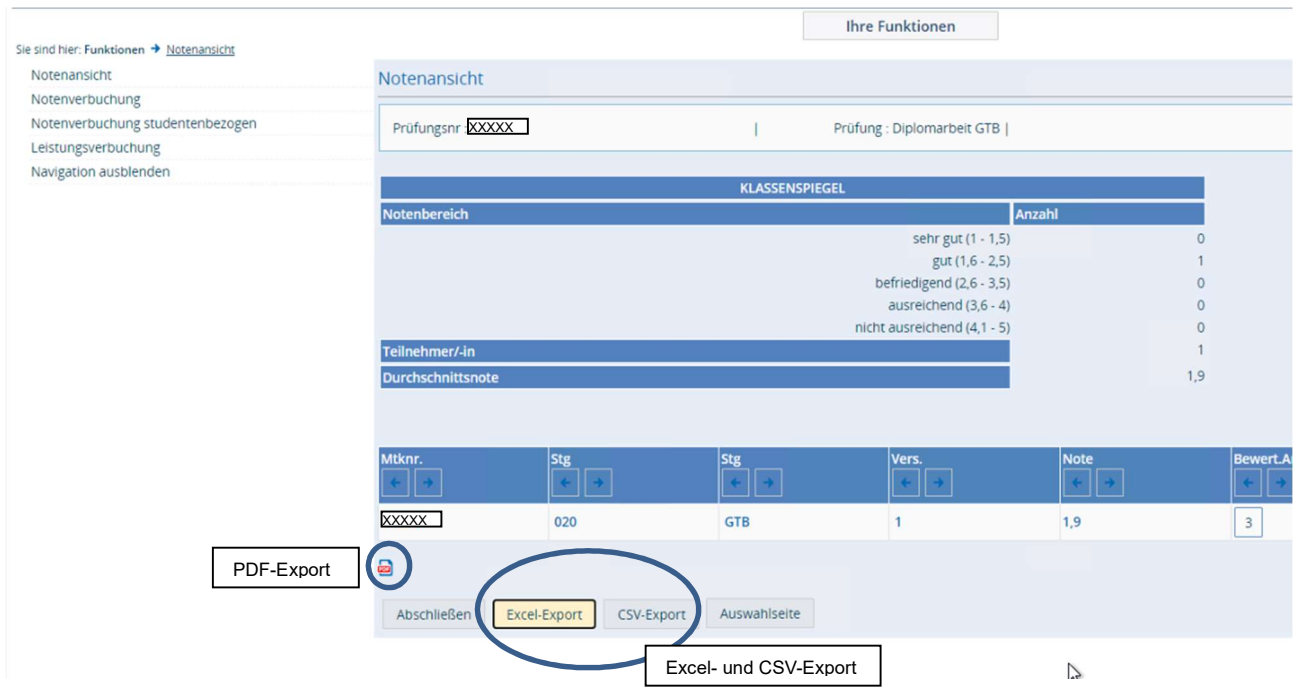

#### Exportierte Excel-Datei:

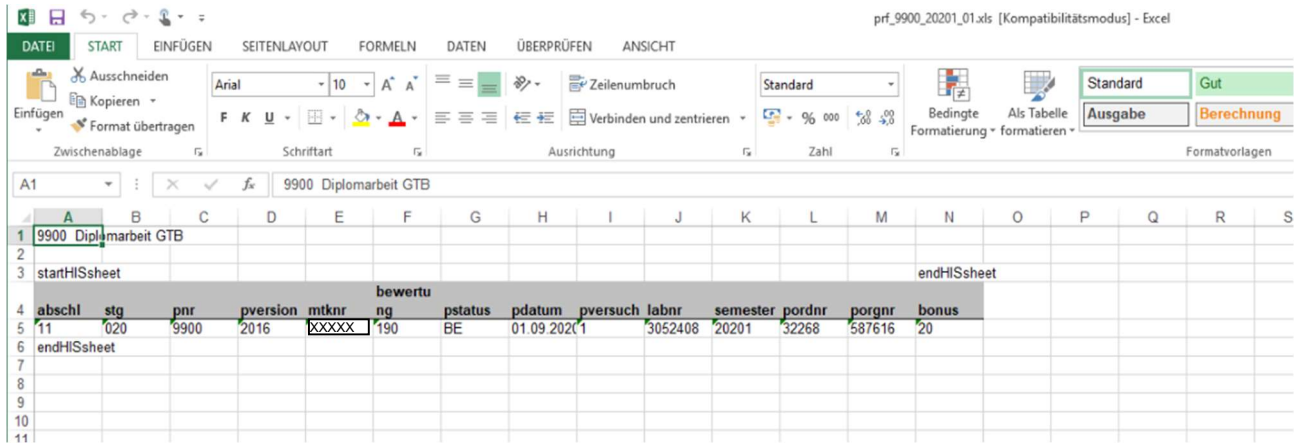

#### Expotierte csv-Datei:

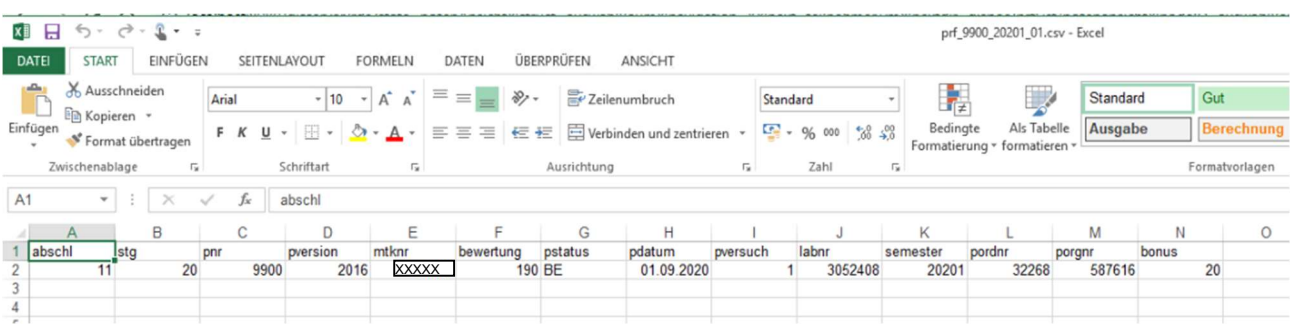

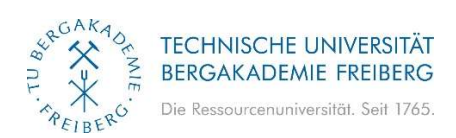

#### Der Button PDF dient zum Ausdrucken bzw. zum Speichern der Notenansicht als PDF-Dokument:

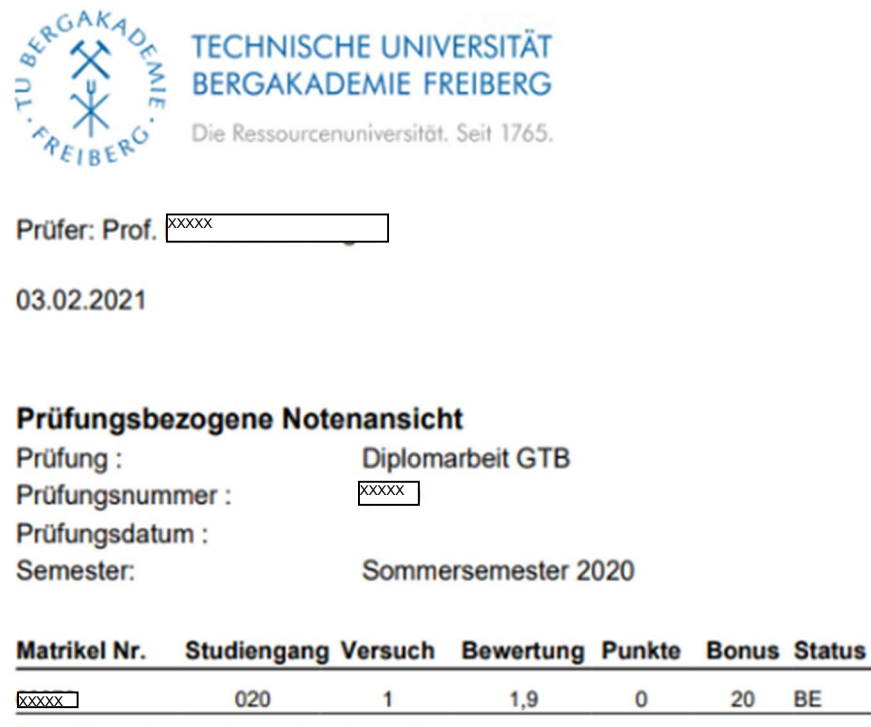

Diese Bescheinigung ist maschinell erstellt worden und trägt daher keine Unterschrift.

**BE** 

### 4) Notenverbuchung

Mit diesem Modul können Prüfer und Mitarbeiter Noten verbuchen. Diese Noten können direkt im Browser eingegeben oder aus einer Excel-Tabelle geladen werden.

Die Auswahl erfolgt analog der Auswahl in der Notenübersicht:

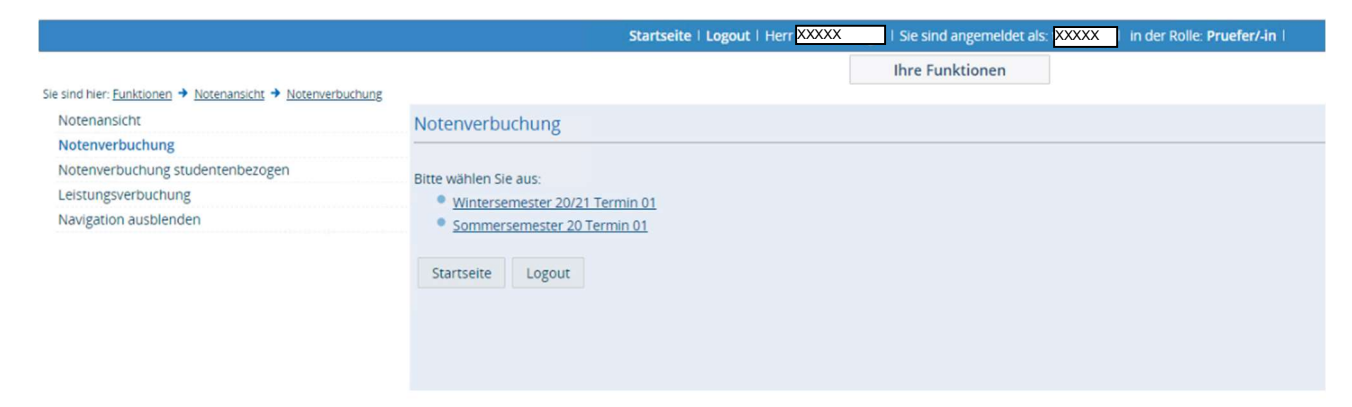

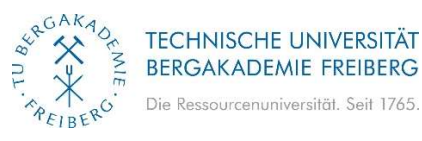

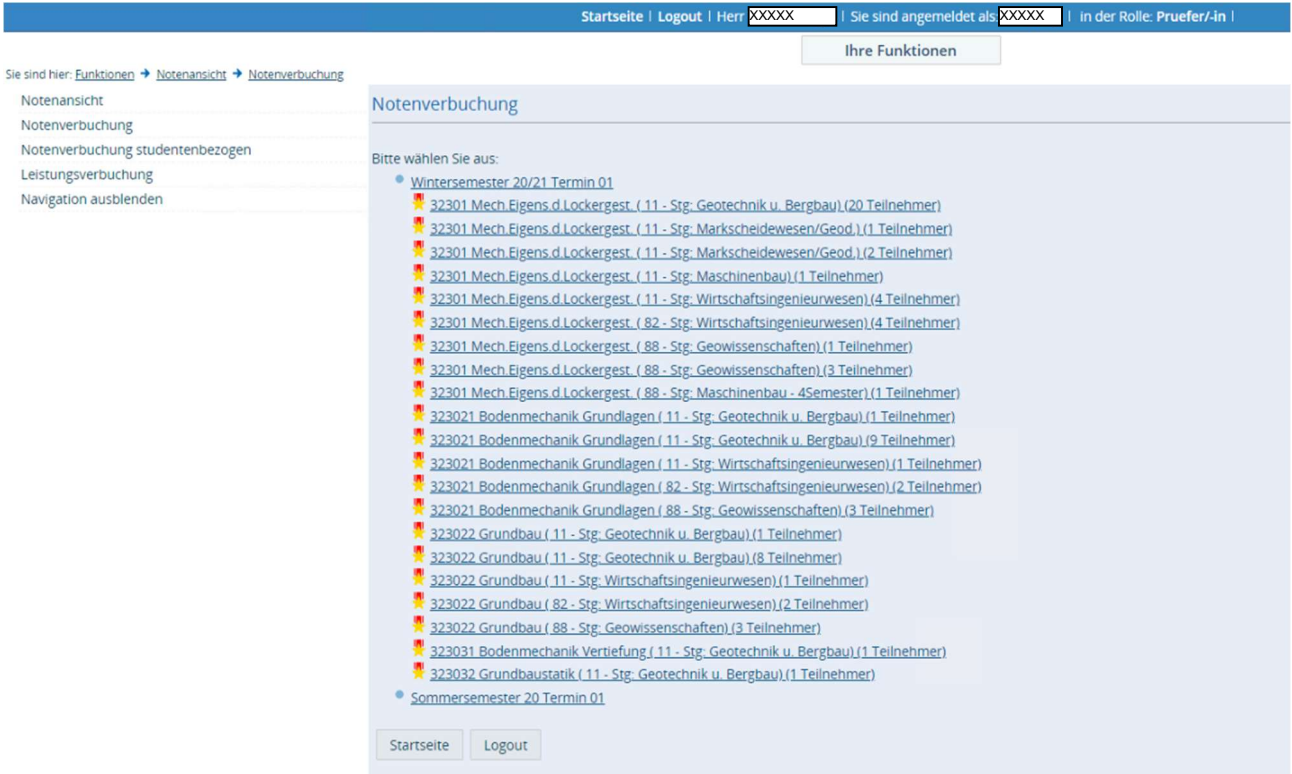

In der Notenverbuchung können die Bewertungen für die Studenten eingetragen werden. Es besteht die Möglichkeit die Daten nach Excel zu exportieren, dort zu ändern und anschließend die Excel-Tabelle wieder zu importieren. Dabei ist zu beachten, dass die Struktur der Excel-Tabelle beibehalten wird, um den Import zu ermöglichen. Die Struktur einer zu importierenden Excel-Tabelle entspricht der Struktur einer exportierten Excel-Tabelle.

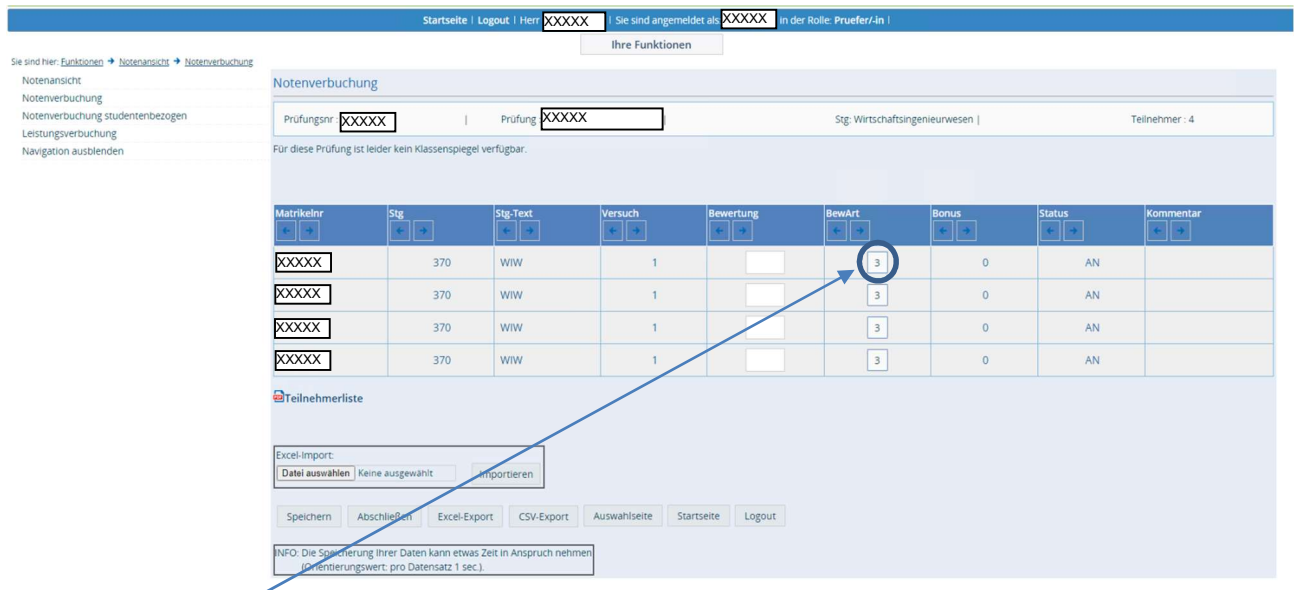

Über einen Link in der Spalte Bewertungsart kann sich der Prüfer bzw. Mitarbeiter informieren welche Noten als Eingabe erlaubt sind. Im Beispiel ist für die Prüfung 1000 die Bewertungsart 3 vorgeschrieben, d.h. es können Notenwerte 100, 130, 170, 200, 230, 270, 300, 330, 370, 400, 500 vergeben werden.

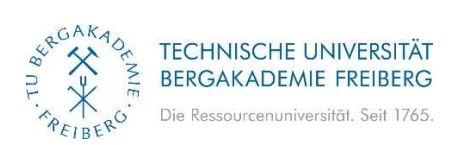

#### Beispiel Bewertungsart:

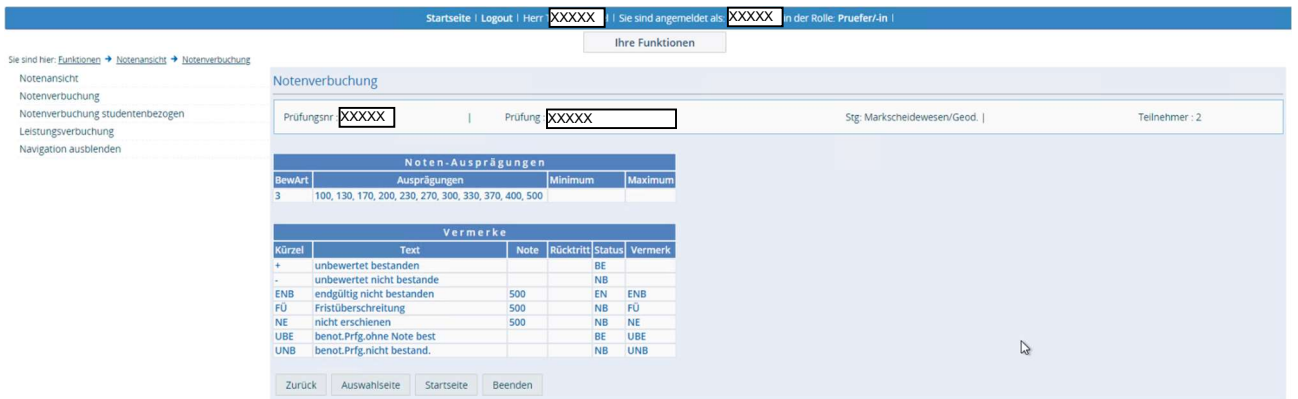

Beim Export werden die Daten auf dem Desktop als prf\_xxxx.xls bzw. als prf\_xxxx.csv gespeichert. Dabei ist xxxx die entsprechende Prüfungsnummer:

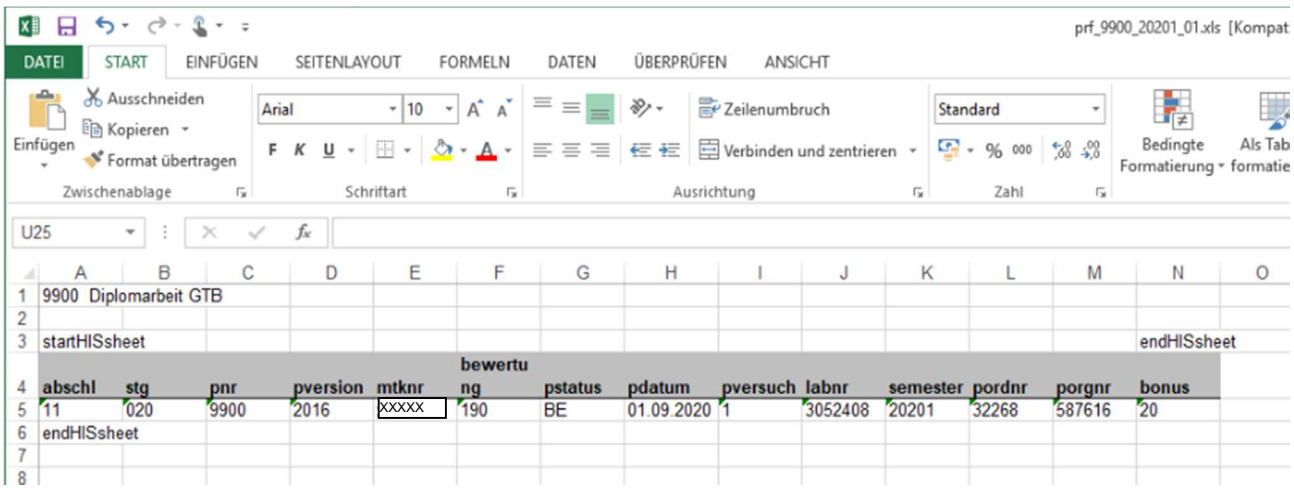

Nach dem Speichern wird ein entsprechender Kommentar eingefügt und sofort der aktuelle Klassenspiegel erzeugt. Es können sowohl einzelne Studenten als auch ganze Listen gespeichert werden:

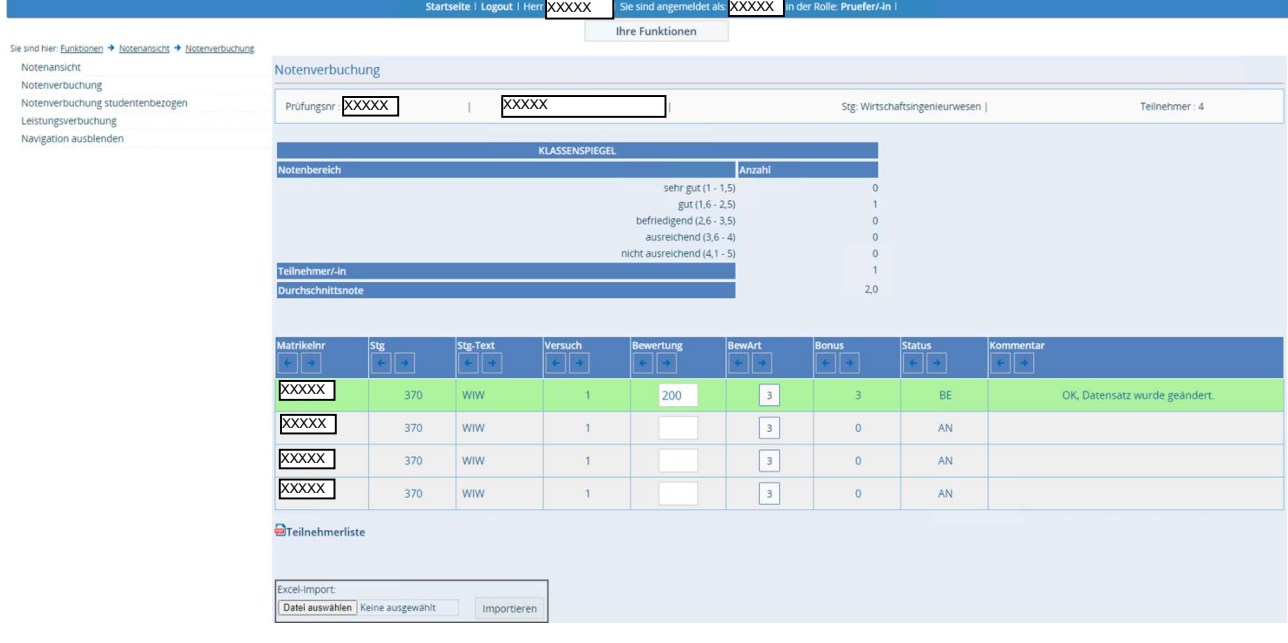

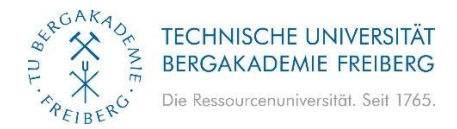

Durch den Button "Abschließen" wird die Notenverbuchung für diese Prüfung des

Studienganges beendet, d.h. die entsprechende Prüfung steht in diesem Studiengang nicht mehr zur Auswahl zur Verfügung. !

Die Ansicht der Noten von abgeschlossenen Prüfungen kann über die "Notenansicht" erfolgen. Eine Änderung der Note ist nur noch über das Studentenbüro möglich!

## 5) Notenverbuchung Studentenbezogen

Es besteht die Möglichkeit für einzelne Studenten die Noten zu verbuchen:

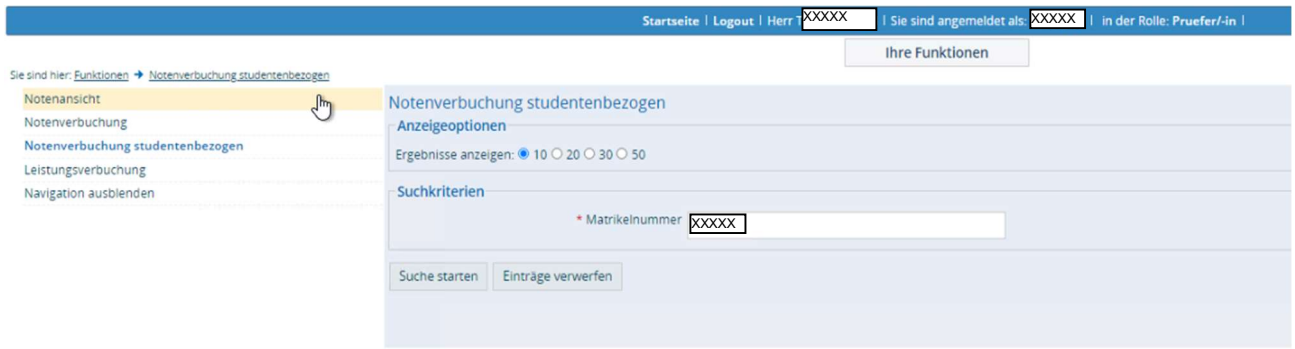

Beim Klick auf den Inhalt des entsprechenden Drucktextes:

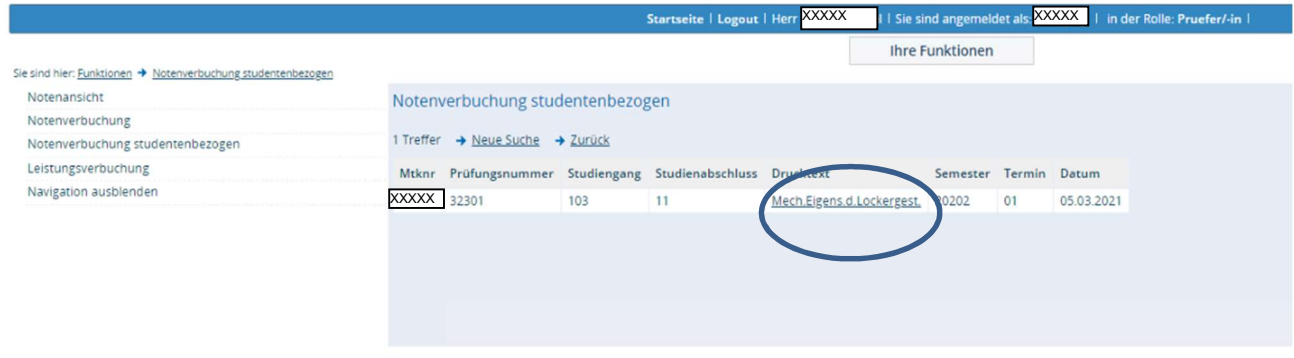

hat man die Möglichkeit die Note für einen einzelnen Studenten einzutragen:

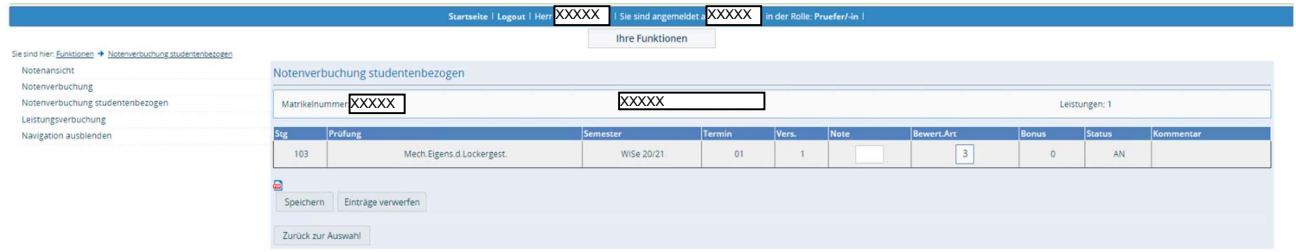

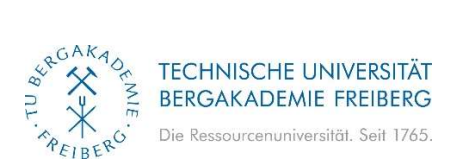

Wenn man sich das PDF generieren lässt, erhält man einen Einzelnachweis für die erfasste Note:

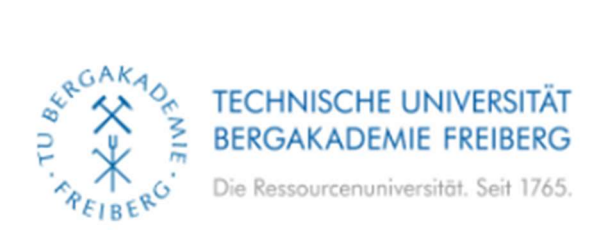

## Leistungserfassung - Einzelnachweis

Der Prüfer [XXXXX] hat am 03. Februar 2021 die folgende Leistung Online erfasst:

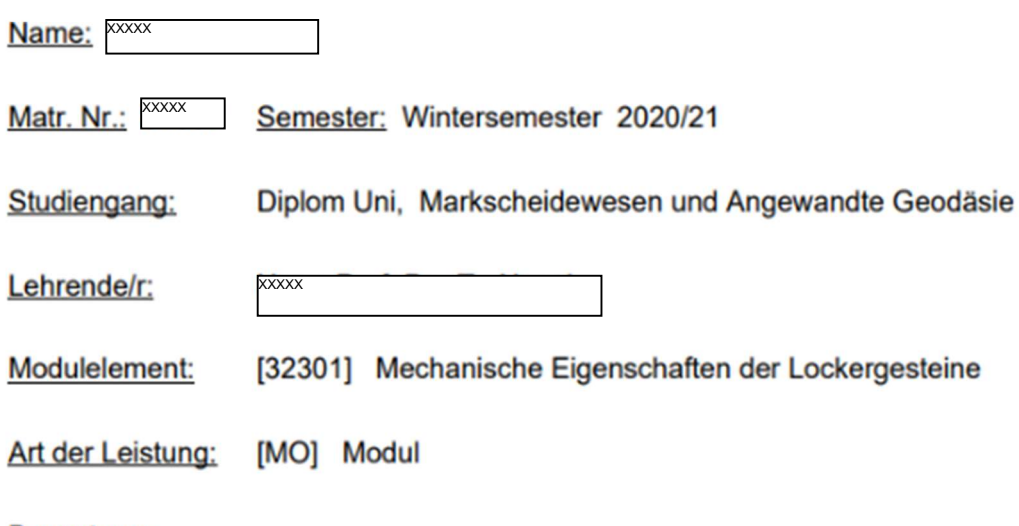

Bewertung:

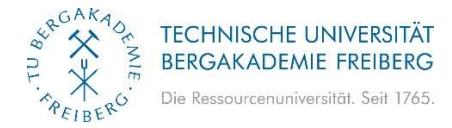

## 6) Leistungsverbuchung

Mit dem Modul Leistungsverbuchung (Nacherfassung) können Prüfer und Mitarbeiter beliebige Leistungen verbuchen. Wie bei der Notenverbuchung ist es möglich, Leistungen direkt zu verbuchen. Excel-Import und Excel-Export werden ebenfalls unterstützt.

Im Unterschied zur Notenverbuchung gibt es bei der Leistungsverbuchung die Möglichkeit weitere Studenten, welche z.B. ohne Anmeldung an der Prüfung teilgenommen haben, in die Liste aufzunehmen. Dazu geben Sie bitte die Matrikelnummer ein – alle weiteren Daten werden automatisch hinzugefügt.

Die Auswahl erfolgt analog der Auswahl in der Übersicht über alle Prüfungen:

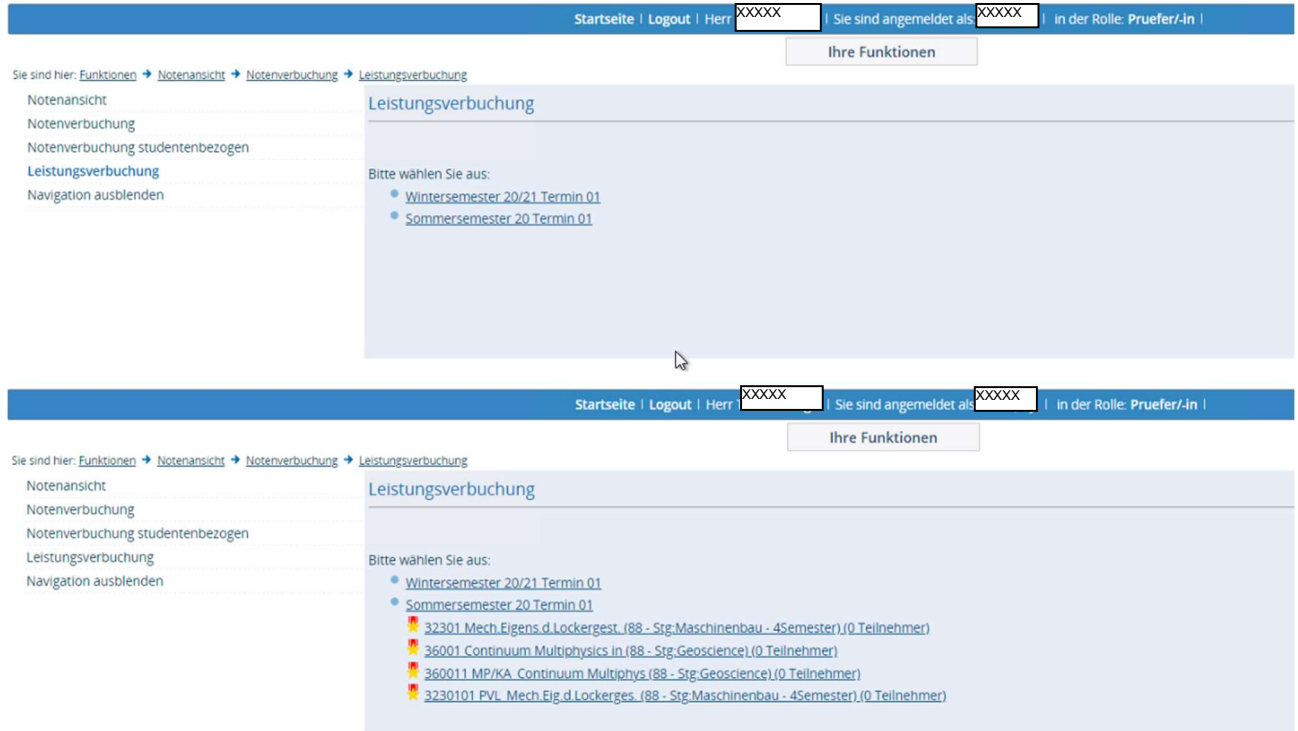

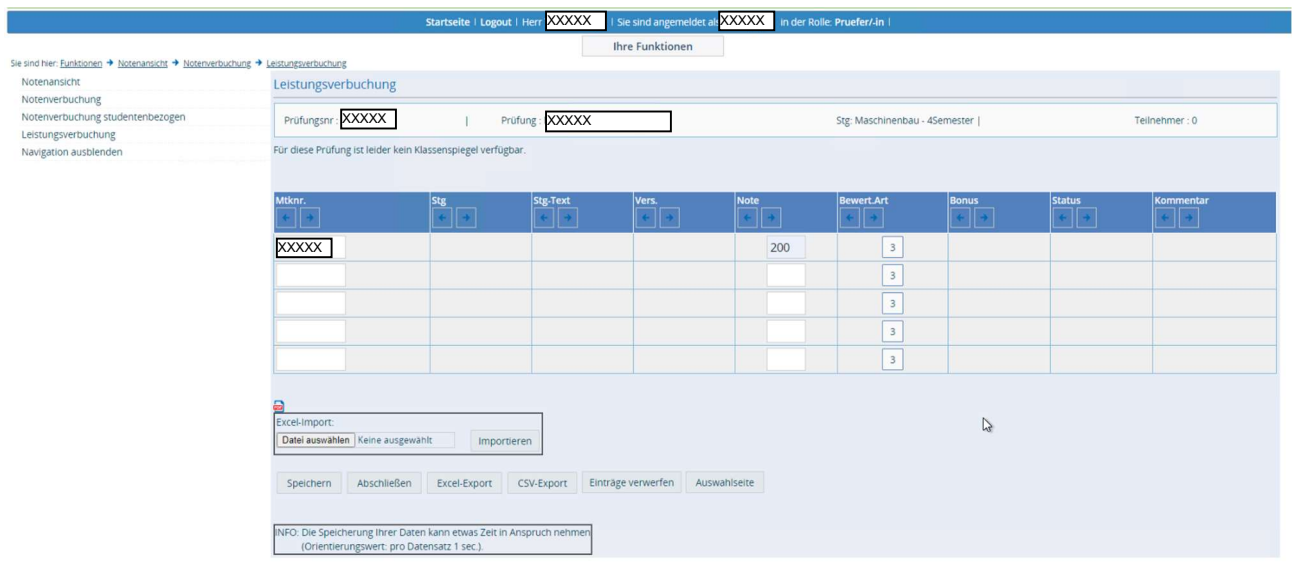

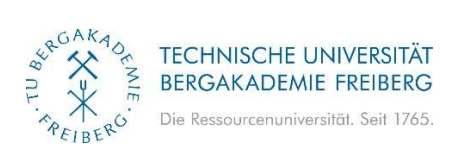

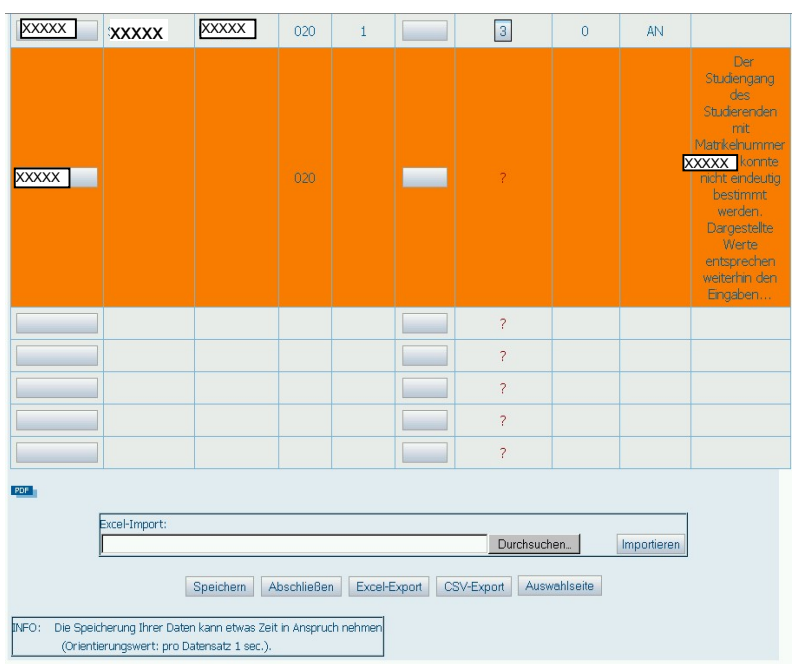

Existiert die eingegeben Matrikelnummer in dem Studiengang nicht, erscheint eine Fehlermeldung.

Beim Speichern wird diese Matrikelnummer nicht berücksichtigt.